Пользовательская инструкция по подключению устройства **Умный выключатель Xiaomi Aqara Smart Switch (двойной, без нулевой линии, QBKG03LM)** для клиентов интернет-магазина «Румиком»

 $11/$ 

# **Подключение**

Для подключения выключателя к телефону Вам потребуется приложение Mi Home, доступное для скачивания в Play Market и App Store. А также блок управления умным домом – Шлюз.

**Шаг 1**. Запустите приложение Mi Home и зайдите в Ваш Хаб.

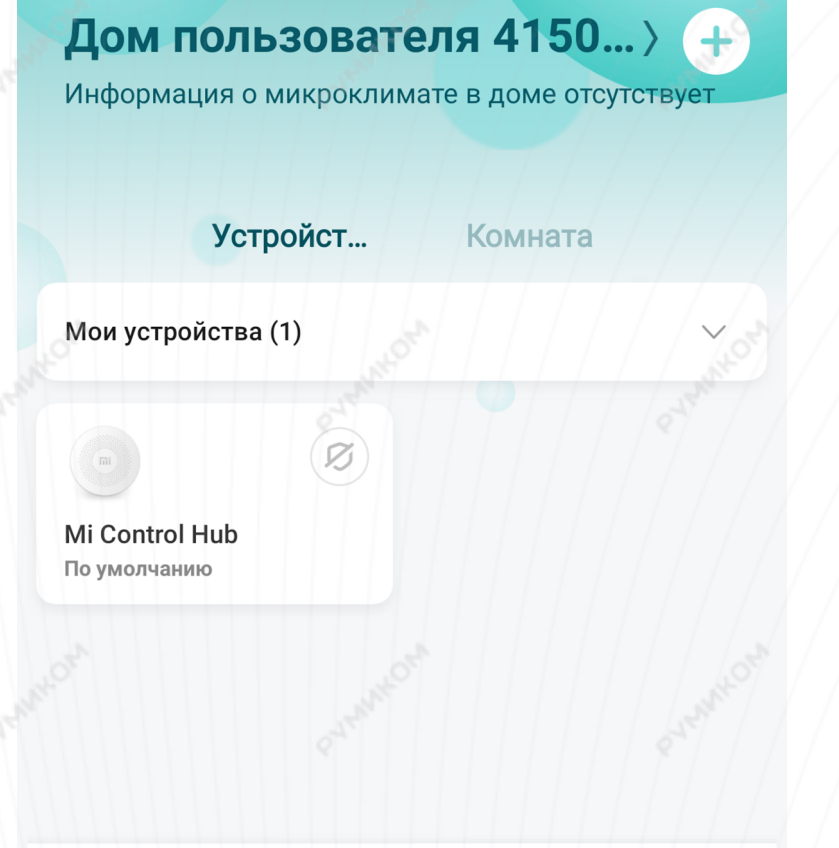

 $\left(\overline{\mathsf{r}}\right)$ 

Автоматизация

Профиль

 $\Box$ 

Магазин

Mi Home

### **Шаг 2.** В верхнем меню выберите вкладку **«Устройство»**.

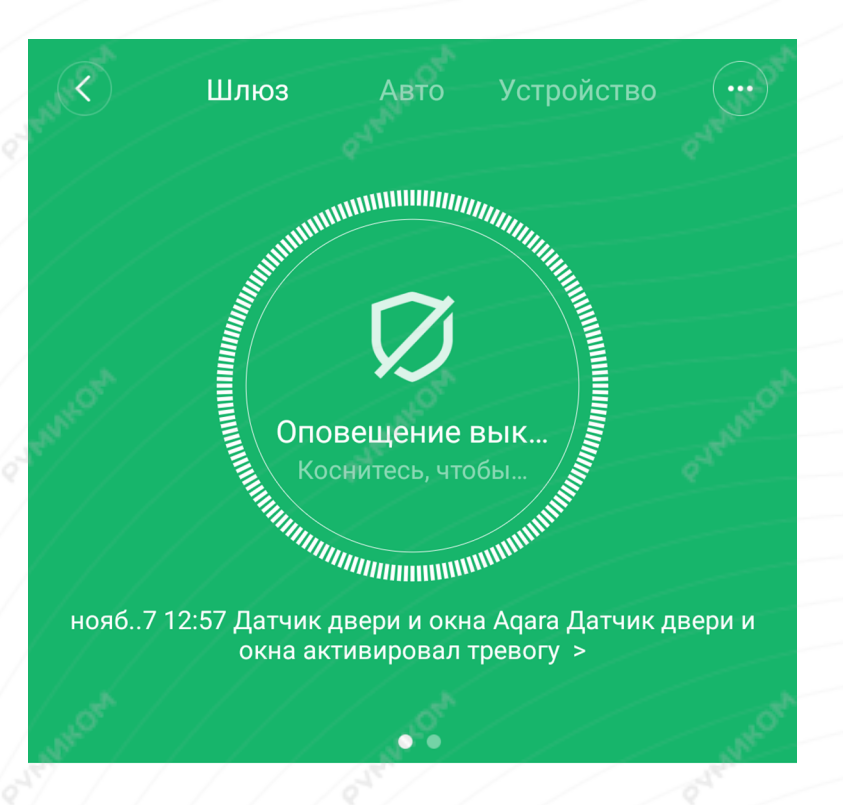

Дочернее устройство отсутствует Чтобы добавить его, перейдите на страницу устройства

**Шаг 3.** Внизу экрана нажать на **«+»**. **Шаг 4.** Среди списка устройств найти и выбрать **«Aqara Wall Switch D1 (No Neutral, Double Switch)».**

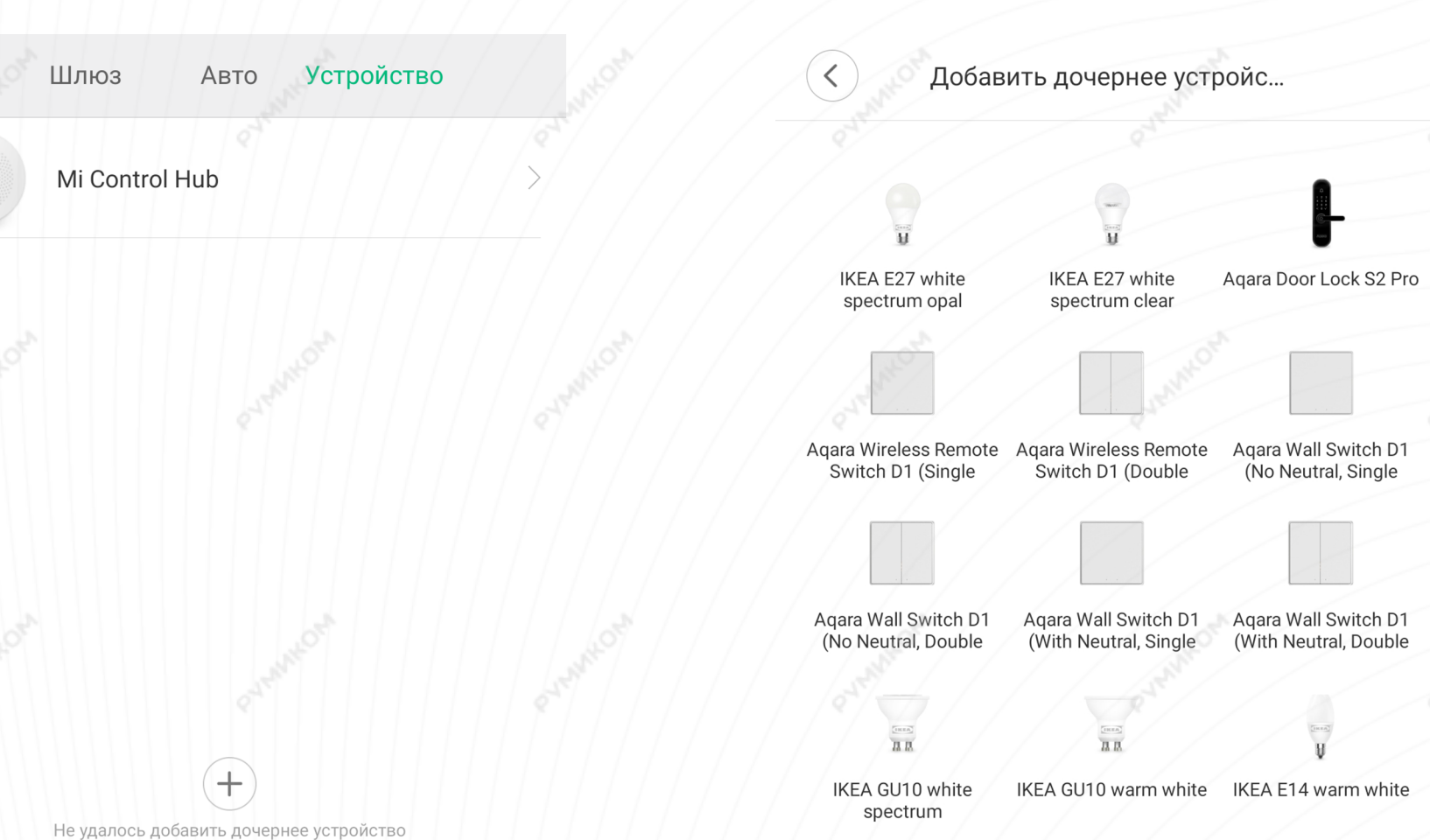

**Шаг 5.** Для подключения выключателя необходимо зажать клавишу в течение 5 секунд, до тех пор, пока световой индикатор не мигнет 3 раза подряд и Хаб не подаст голосовую команду. На выполнение данных действий Вам будет отведено 30 секунд.

Устройство подключено.

## Agara Wall Switch D1 (No Neutral, Double Rocker)

Please press and hold the button for 5 sec, until blue light quickly blinks and then release

 $21<sub>s</sub>$ 

# Устройство добавлено

Добавить устройство

- Устройство связано  $\checkmark$
- Расширение инициализировано

ГОТОВО (3)

Шаг 6. На следующем этапе Вы можете выбрать расположение устройства.

Шаг 7. Выберите имя устройства.

Успешно подключен

# Выбрать комнату

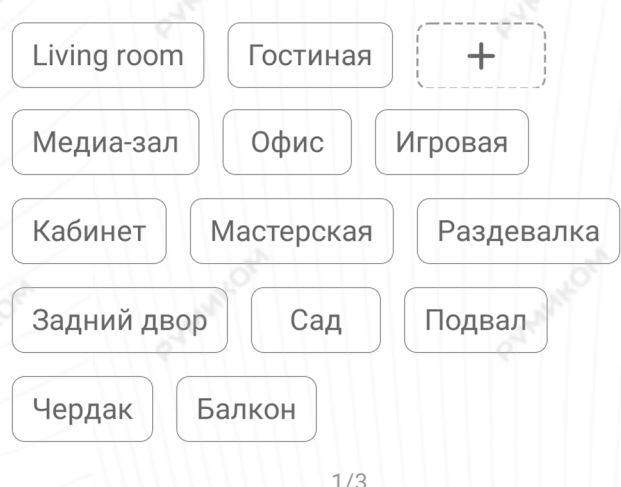

Пропустить

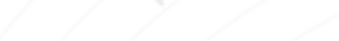

 $\lt$ 

Левый переключатель

Правый переключатель

 $2/3$ 

Далее

Настройка переключателя

 $\odot$ 

 $\overline{4}$ 

# **Функционал**

На главном экране можно дистанционно включить/выключить переключатели. Три точки в правом верхнем углу открывают дополнительные настройки.

**Дополнительные настройки: «Дополнительные функции»** - можно установить значок замены и установить таймеры включения/выключения переключателя; **«Журнал»** - дата и время срабатывания выключателей; **«Автоматизация»** - создание сценариев.

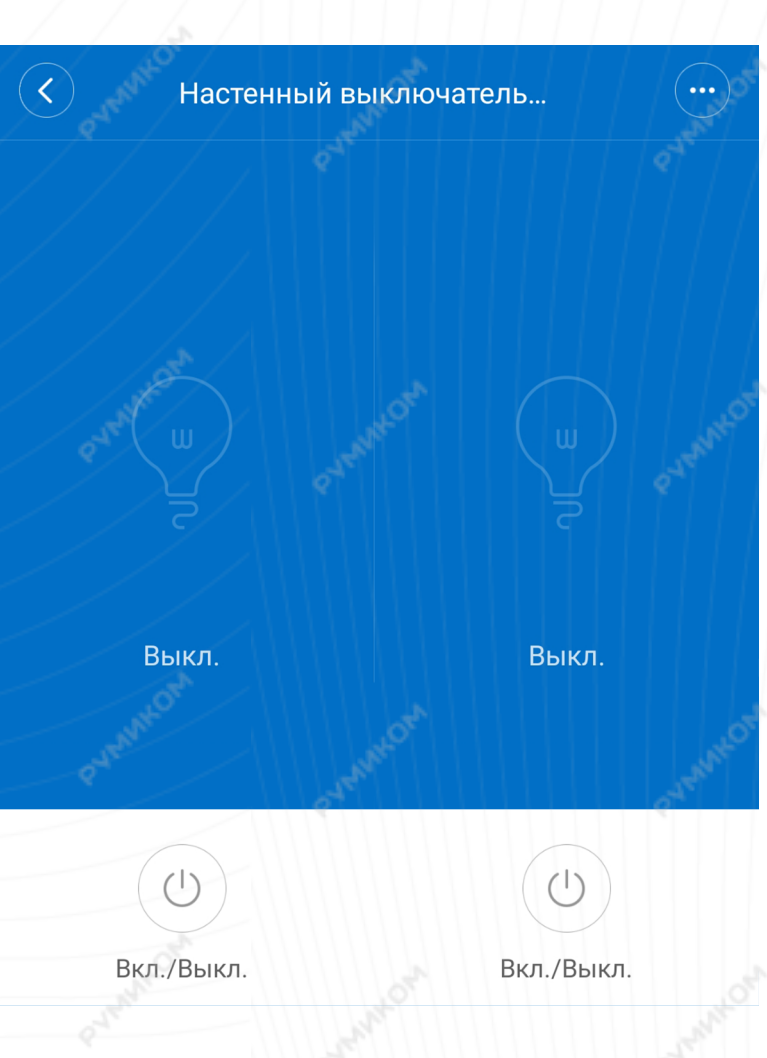

![](_page_5_Picture_56.jpeg)

![](_page_5_Picture_6.jpeg)

Добавление новых сценариев происходит следующим образом.

Вы попадаете в меню настройки, где в графе «Если» выбираете устройства, срабатывание которых запустит сценарий. В графе «Затем» необходимо выбрать, что должны сделать те или иные устройства. И в самом низу - в какое время сценарий будет активен.

В сценариях датчик доступен как условие «Если» и «Затем».

# Добавить новый сценарий **В** Если Добавить Затем Добавить

Весь день >

# Настенный выключатель .. Если

Одно нажатие левой кнопки

Одно нажатие правой кнопки

Одно нажатие левой и правой кнопки Затем

Включает свет левой кнопки

Выключает свет левой кнопки

Включает/выключает свет левой кнопки

Включает свет правой кнопки

Turn off right-button light

Turn on/off right-button light

 $6 \overline{6}$ 

# **Примеры автоматизации**

На данном примере мы видим, что при переходе хаба в ночной режим выключится свет.

![](_page_7_Figure_2.jpeg)

Вариантов автоматизации огромное множество. Например:

- Выбрав одинарное нажатие, можно настроить включение или выключение осветительных приборов в доме;

- При отсутствии движения в течение 10 минут запустится сценарий, который выключает осветительные приборы в комнате;

- Выключатель позволяет запустить различные сценарии и избавляет от необходимости запускать приложение для их активации.